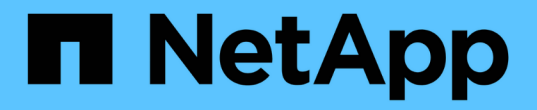

## スイッチを移行 Cluster and storage switches

NetApp April 25, 2024

This PDF was generated from https://docs.netapp.com/ja-jp/ontap-systems-switches/switch-cisco-9336cfx2-shared/migrate-from-switchless-cluster-dat-storage.html on April 25, 2024. Always check docs.netapp.com for the latest.

# 目次

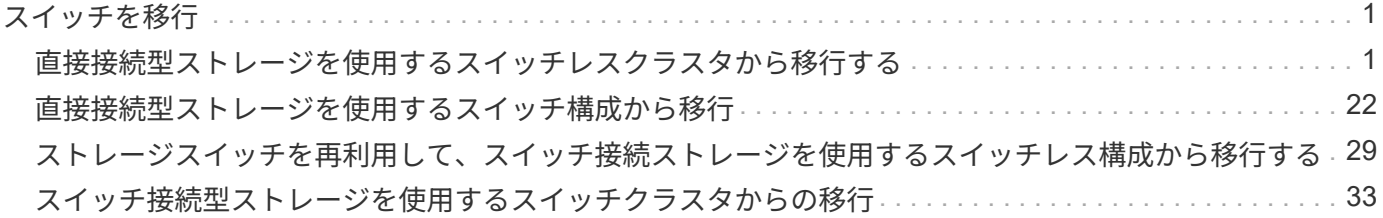

## <span id="page-2-0"></span>スイッチを移行

### <span id="page-2-1"></span>直接接続型ストレージを使用するスイッチレスクラスタから移 行する

2つの新しい共有スイッチを追加することで、直接接続ストレージを使用するスイッチレ スクラスタから移行できます。

使用する手順は、各コントローラに 2 つの専用クラスタネットワークポートがあるか、 1 つのクラスタポー トがあるかによって異なります。ここで説明するプロセスは、すべてのノードで光ポートまたはTwinaxポー トを使用しているものの、ノードでクラスタネットワークポートにオンボード10Gb BASE-T RJ45ポートが使 用されている場合は、このスイッチではサポートされません。

ほとんどのシステムでは、各コントローラに 2 つの専用クラスタネットワークポートが必要です。を参照し てください ["Cisco](https://mysupport.netapp.com/site/info/cisco-ethernet-switch) [イーサネットスイッチ](https://mysupport.netapp.com/site/info/cisco-ethernet-switch)["](https://mysupport.netapp.com/site/info/cisco-ethernet-switch) を参照してください。

既存の 2 ノードスイッチレスクラスタ環境を使用している場合は、 Cisco Nexus 9336C-FX2 スイッチを使用 して 2 ノードスイッチクラスタ環境に移行し、 3 ノード以上にクラスタを拡張できます。

#### 要件を確認

次の点を確認します

- 2ノードスイッチレス構成の場合:
	- 2ノードスイッチレス構成が適切にセットアップされて機能しています。
	- ノードでONTAP 9.8以降を実行している。
	- すべてのクラスタポートが「稼働」状態です。
	- すべてのクラスタLIF(論理インターフェイス)の状態が\* up \*になっていて、ホーム\*ポートにあるこ とを確認します。
- Cisco Nexus 9336C-FX2スイッチの構成の場合:
	- 両方のスイッチに管理ネットワーク接続があります。
	- クラスタスイッチへのコンソールアクセスがあります。
	- Nexus 9336C-FX2ノード間スイッチおよびスイッチ間接続には、Twinaxケーブルまたはファイバケー ブルを使用します。
	- ネットアップ ["Hardware Universe"](https://hwu.netapp.com) ケーブル接続の詳細については、を参照してください。
	- スイッチ間リンク(ISL)ケーブルは、9336C-FX2スイッチのポート1/35および1/36に接続されていま す。
- 9336C-FX2スイッチの初期カスタマイズが完了しました。次のようにします。
	- 9336C-FX2 スイッチは最新バージョンのソフトウェアを実行しています
	- 。リファレンス構成ファイル( RCF )がスイッチに適用されている場合
	- SMTP、SNMP、SSHなどのサイトのカスタマイズは、新しいスイッチで設定されます。

スイッチを移行します

例について

この手順の例では、クラスタスイッチとノードで次の命名法を使用しています。

- 9336C-FX2 スイッチの名前は、 *CS1\_*および *CS2\_* です。
- クラスタ SVM の名前は、 \_node1 と \_node2 \_ です。
- LIF の名前は、ノード 1 では \_node1\_clus1\_AND \_node1\_clus2\_on 、ノード 2 では \_node2\_clus1\_and \_node2\_clus2\_on です。
- cluster1 : \* > プロンプトは、クラスタの名前を示します。
- この手順で使用されているクラスタポートは、 AFF A400 コントローラに準拠した \_e3a および \_e3b で す。。 ["Hardware Universe"](https://hwu.netapp.com) プラットフォームの実際のクラスタポートに関する最新情報が含まれます。

手順**1**:直接接続型のスイッチレスクラスタから移行する

1. このクラスタで AutoSupport が有効になっている場合は、 AutoSupport メッセージを呼び出してケースの 自動作成を抑制します。「 system node AutoSupport invoke -node \* -type all -message MAINT= xh 」

x は、メンテナンス時間の長さ (時間単位)です。

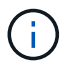

AutoSupport メッセージはテクニカルサポートにこのメンテナンスタスクについて通知し、メ ンテナンス時間中はケースの自動作成が停止されます。

1. [step2]権限レベルをadvancedに変更します。続行するかどうかを尋ねられたら、「y」と入力します。

「 advanced 」の権限が必要です

advanced のプロンプト ( \* > )が表示されます。

2. 新しいクラスタスイッチ cs1 と cs2 の両方で、すべてのノード側ポート( ISL ポートではない)を無効に します。ISL ポートを無効にしないでください。

例を示します

次の例は、スイッチ cs1 でノードに接続されたポート 1~34 が無効になっていることを示していま す。

cs1# **config** Enter configuration commands, one per line. End with CNTL/Z. cs1(config)# **interface e1/1-34** cs1(config-if-range)# **shutdown**

3. [[step4] 2つの9336C-FX2スイッチcs1とcs2間のISLでISLポートと物理ポートがポート1/35および1/36で動 作していることを確認します。

「ポートチャネルの概要」

次の例は、スイッチ cs1 上の ISL ポートが up になっていることを示しています。 cs1# **show port-channel summary** Flags:  $D - Down$  P - Up in port-channel (members) I - Individual H - Hot-standby (LACP only) s - Suspended r - Module-removed b - BFD Session Wait S - Switched R - Routed U - Up (port-channel) p - Up in delay-lacp mode (member) M - Not in use. Min-links not met -------------------------------------------------------------------- ------------ Group Port- Type Protocol Member Ports Channel -------------------------------------------------------------------- ------------ 1 Po1(SU) Eth LACP Eth1/35(P) Eth1/36(P)

次の例は、スイッチ cs2 上の ISL ポートが up になっていることを示しています。

 cs2# **show port-channel summary** Flags:  $D - Down$  P - Up in port-channel (members) I - Individual H - Hot-standby (LACP only) s - Suspended r - Module-removed b - BFD Session Wait S - Switched R - Routed U - Up (port-channel) p - Up in delay-lacp mode (member) M - Not in use. Min-links not met -------------------------------------------------------------------- ------------ Group Port- Type Protocol Member Ports Channel -------------------------------------------------------------------- ------------ 1 Po1(SU) Eth LACP Eth1/35(P) Eth1/36(P)

4. [[step5]隣接デバイスのリストを表示します。

'How CDP Neighbors' を参照してください

このコマンドは、システムに接続されているデバイスに関する情報を提供します。

#### 例を示します

次の例は、スイッチ cs1 上の隣接デバイスを示しています。

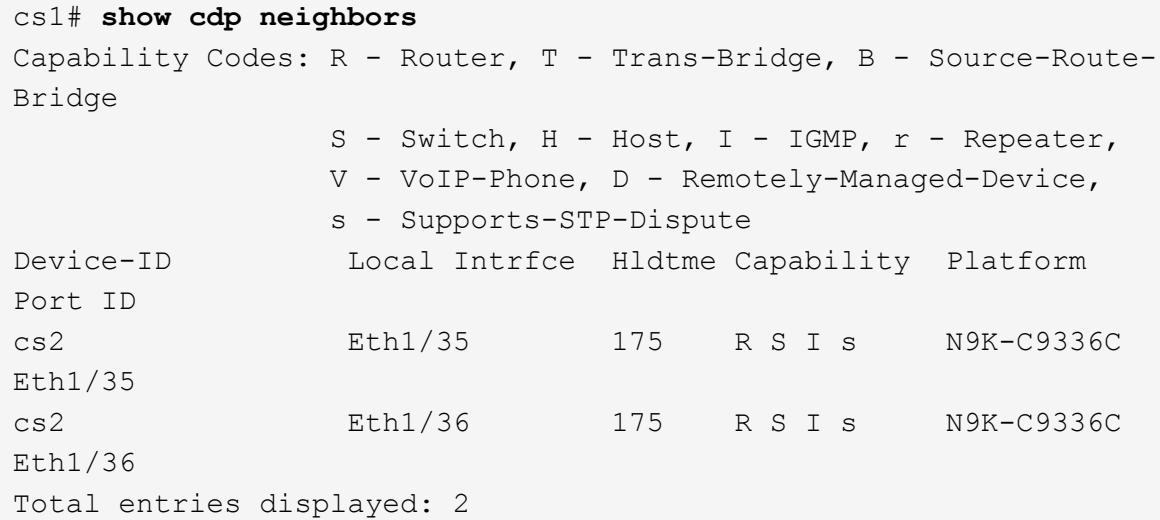

次の例は、スイッチ cs2 上の隣接デバイスを表示します。

```
cs2# show cdp neighbors
Capability Codes: R - Router, T - Trans-Bridge, B - Source-Route-
Bridge
                 S - Switch, H - Host, I - IGMP, r - Repeater,
                 V - VoIP-Phone, D - Remotely-Managed-Device,
                 s - Supports-STP-Dispute
Device-ID Local Intrfce Hldtme Capability Platform
Port ID
cs1 Eth1/35 177 R S I s N9K-C9336C
Eth1/35
cs1 ) Eth1/36 177 R S I s N9K-C9336C
Eth1/36
Total entries displayed: 2
```
5. [[step6]すべてのクラスタポートが稼働していることを確認します。

network port show - ipspace Cluster

各ポートで、Linkにはup、Health Statusにはhealthyと表示されるはずです。

```
cluster1::*> network port show -ipspace Cluster
Node: node1
                                            Speed(Mbps)
Health
Port IPspace Broadcast Domain Link MTU Admin/Oper
Status
--------- ------------ ---------------- ---- ---- ------------
---------
e3a Cluster Cluster up 9000 auto/100000
healthy
e3b Cluster Cluster up 9000 auto/100000
healthy
Node: node2
                                            Speed(Mbps)
Health
Port IPspace Broadcast Domain Link MTU Admin/Oper
Status
--------- ------------ ---------------- ---- ---- ------------
---------
e3a Cluster Cluster up 9000 auto/100000
healthy
e3b Cluster Cluster up 9000 auto/100000
healthy
4 entries were displayed.
```
6. [[step7]すべてのクラスタLIFが稼働していることを確認します。

network interface show - vserver Cluster

各クラスタ LIF は 'Is Home' に true を表示し 'Status Admin/Oper は up/up と表示する必要があります

```
cluster1::*> network interface show -vserver Cluster
            Logical Status Network Current
Current Is
Vserver Interface Admin/Oper Address/Mask Node
Port Home
----------- ---------- ---------- ------------------ -------------
------- -----
Cluster
           node1_clus1 up/up 169.254.209.69/16 node1
e3a true
            node1_clus2 up/up 169.254.49.125/16 node1
e3b true
            node2_clus1 up/up 169.254.47.194/16 node2
e3a true
            node2_clus2 up/up 169.254.19.183/16 node2
e3b true
4 entries were displayed.
```
7. [[step8]すべてのクラスタLIFで自動リバートが有効になっていることを確認します。

network interface show - vserver Cluster -fields auto-revert

例を示します

```
cluster1::*> network interface show -vserver Cluster -fields auto-
revert
       Logical
Vserver Interface Auto-revert
--------- ------------- ------------
Cluster
           node1_clus1 true
           node1_clus2 true
           node2_clus1 true
           node2_clus2 true
4 entries were displayed.
```
8. [[step9] :ノード 1 のクラスタポート e3a からケーブルを外し、クラスタスイッチ cs1 のポート 1 に e3a に接続します。これには、 9336C-FX2 スイッチでサポートされている適切なケーブル接続を使用しま す。

ネットアップ ["Hardware Universe"](https://hwu.netapp.com) ケーブル接続の詳細については、を参照してください。

- 9. 9336C-FX2 スイッチでサポートされている適切なケーブル接続を使用して、ノード 2 のクラスタポート e3a からケーブルを外し、クラスタスイッチ cs1 のポート 2 に e3a を接続します。
- 10. クラスタスイッチ cs1 のすべてのノード側ポートを有効にします。

次の例は、スイッチ cs1 でポート 1/1~1/34 が有効になっていることを示しています。

```
cs1# config
Enter configuration commands, one per line. End with CNTL/Z.
cs1(config)# interface e1/1-34
cs1(config-if-range)# no shutdown
```
11. すべてのクラスタLIFが\* up \*、Operational、およびdisplay as true forであることを確認します Is Home :

network interface show - vserver Cluster

例を示します

```
次の例は、ノード 1 とノード 2 のすべての LIF が * up * で、 Is Home の結果が * true であることを
示しています。
```
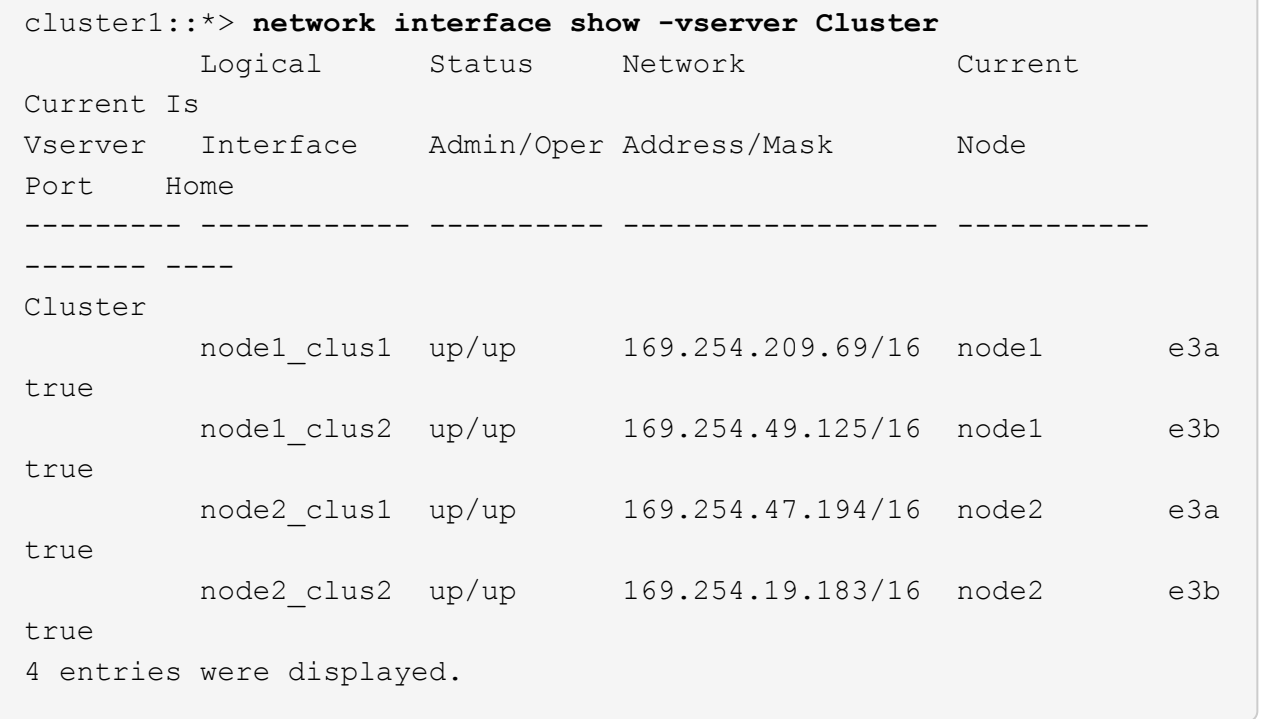

12. クラスタ内のノードのステータスに関する情報を表示します。

「 cluster show 」を参照してください

次の例は、クラスタ内のノードの健全性と参加資格に関する情報を表示します。

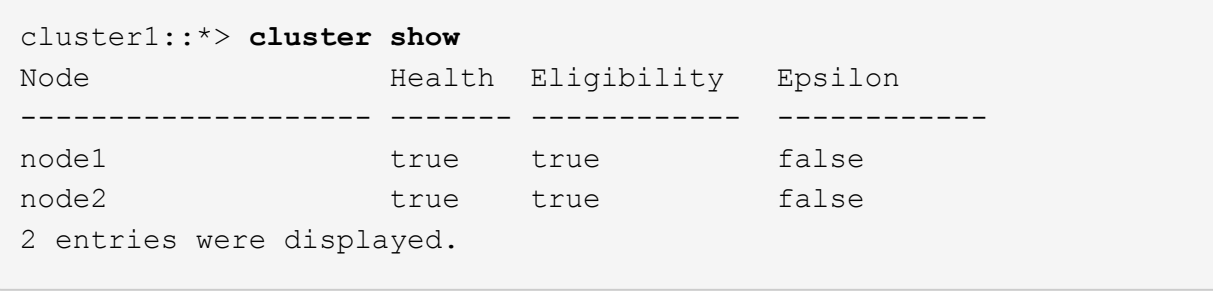

- 13. ノード 1 のクラスタポート e3b からケーブルを外し、 9336C-FX2 スイッチでサポートされている適切 なケーブルを使用して、クラスタスイッチ cs2 のポート 1 に e3b を接続します。
- 14. ノード 2 のクラスタポート e3b からケーブルを外し、 9336C-FX2 スイッチでサポートされている適切な ケーブルを使用して、クラスタスイッチ cs2 のポート 2 に e3b を接続します。
- 15. クラスタスイッチ cs2 のすべてのノード側ポートを有効にします。

例を示します

次の例は、スイッチ cs2 でポート 1/1~1/34 が有効になっていることを示しています。

```
cs2# config
Enter configuration commands, one per line. End with CNTL/Z.
cs2(config)# interface e1/1-34
cs2(config-if-range)# no shutdown
```
16. すべてのクラスタポートが稼働していることを確認します。

network port show - ipspace Cluster

```
次の例は、ノード 1 とノード 2 のすべてのクラスタポートが up になっていることを示しています。
 cluster1::*> network port show -ipspace Cluster
 Node: node1
 Ignore
                                             Speed(Mbps)
 Health Health
 Port IPspace Broadcast Domain Link MTU Admin/Oper
 Status Status
 --------- ------------ ---------------- ---- ---- ------------
 -------- ------
 e3a Cluster Cluster up 9000 auto/100000
 healthy false
 e3b Cluster Cluster up 9000 auto/100000
 healthy false
 Node: node2
 Ignore
                                             Speed(Mbps)
 Health Health
 Port IPspace Broadcast Domain Link MTU Admin/Oper
 Status Status
 --------- ------------ ---------------- ---- ---- ------------
 -------- ------
 e3a Cluster Cluster up 9000 auto/100000
 healthy false
 e3b Cluster Cluster up 9000 auto/100000
 healthy false
 4 entries were displayed.
```
17. すべてのインターフェイスでtrueが表示されることを確認します Is Home:

network interface show - vserver Cluster

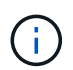

この処理が完了するまでに数分かかることがあります。

次の例は、ノード 1 とノード 2 のすべての LIF が \* up \* であり、 Is Home の結果が true であること を示しています。

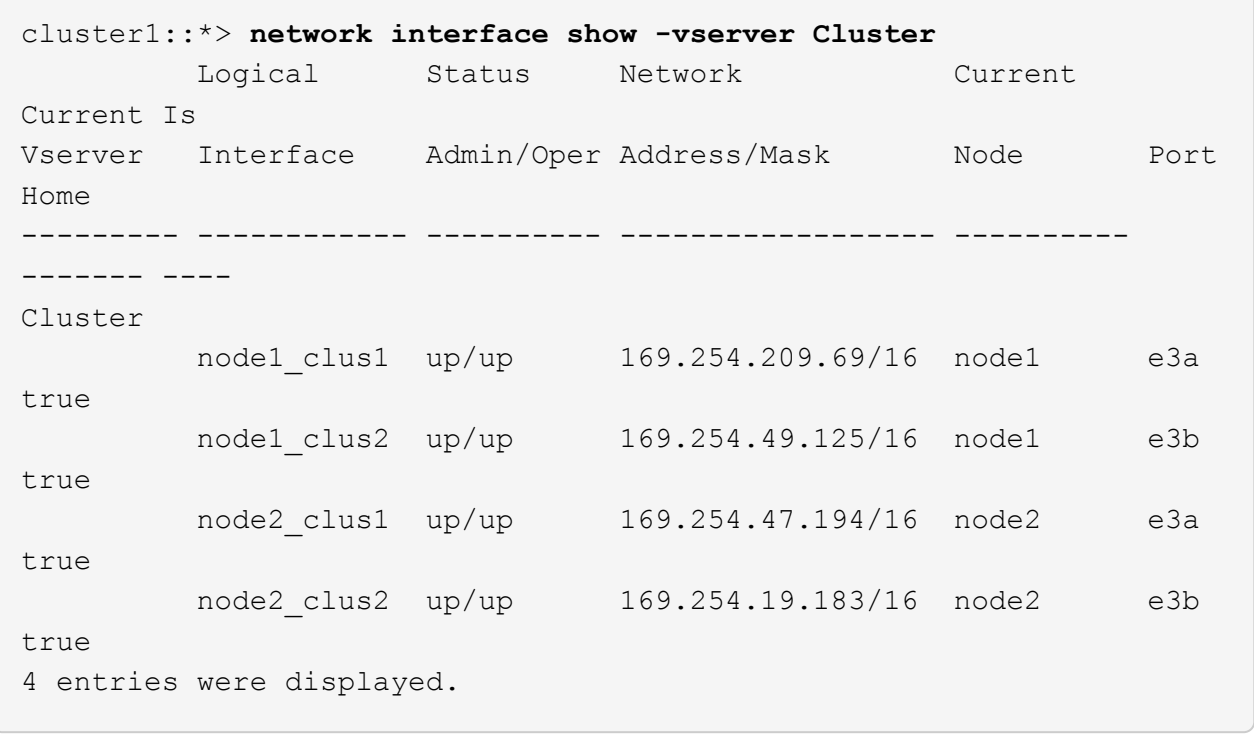

18. 両方のノードに各スイッチへの接続が1つあることを確認します。

'How CDP Neighbors' を参照してください

次の例は、両方のスイッチの該当する結果を示しています。

cs1# **show cdp neighbors** Capability Codes: R - Router, T - Trans-Bridge, B - Source-Route-Bridge S - Switch, H - Host, I - IGMP, r - Repeater, V - VoIP-Phone, D - Remotely-Managed-Device, s - Supports-STP-Dispute Device-ID Local Intrfce Hldtme Capability Platform Port ID node1 Eth1/1 133 H AFFA400 e3a node2 Eth1/2 133 H AFFA400 e3a cs2 Eth1/35 175 R S I s N9K-C9336C Eth1/35 cs2 Eth1/36 175 R S I s N9K-C9336C Eth1/36 Total entries displayed: 4 cs2# show cdp neighbors Capability Codes: R - Router, T - Trans-Bridge, B - Source-Route-Bridge S - Switch, H - Host, I - IGMP, r - Repeater, V - VoIP-Phone, D - Remotely-Managed-Device, s - Supports-STP-Dispute Device-ID Local Intrfce Hldtme Capability Platform Port ID node1 Eth1/1 133 H AFFA400 e3b node2 **Eth1/2** 133 H AFFA400 e3b cs1 Eth1/35 175 R S I s N9K-C9336C Eth1/35 cs1 Eth1/36 175 R S I s N9K-C9336C Eth1/36 Total entries displayed: 4

19. クラスタ内で検出されたネットワークデバイスに関する情報を表示します。

「 network device-discovery show -protocol cdp 」と入力します

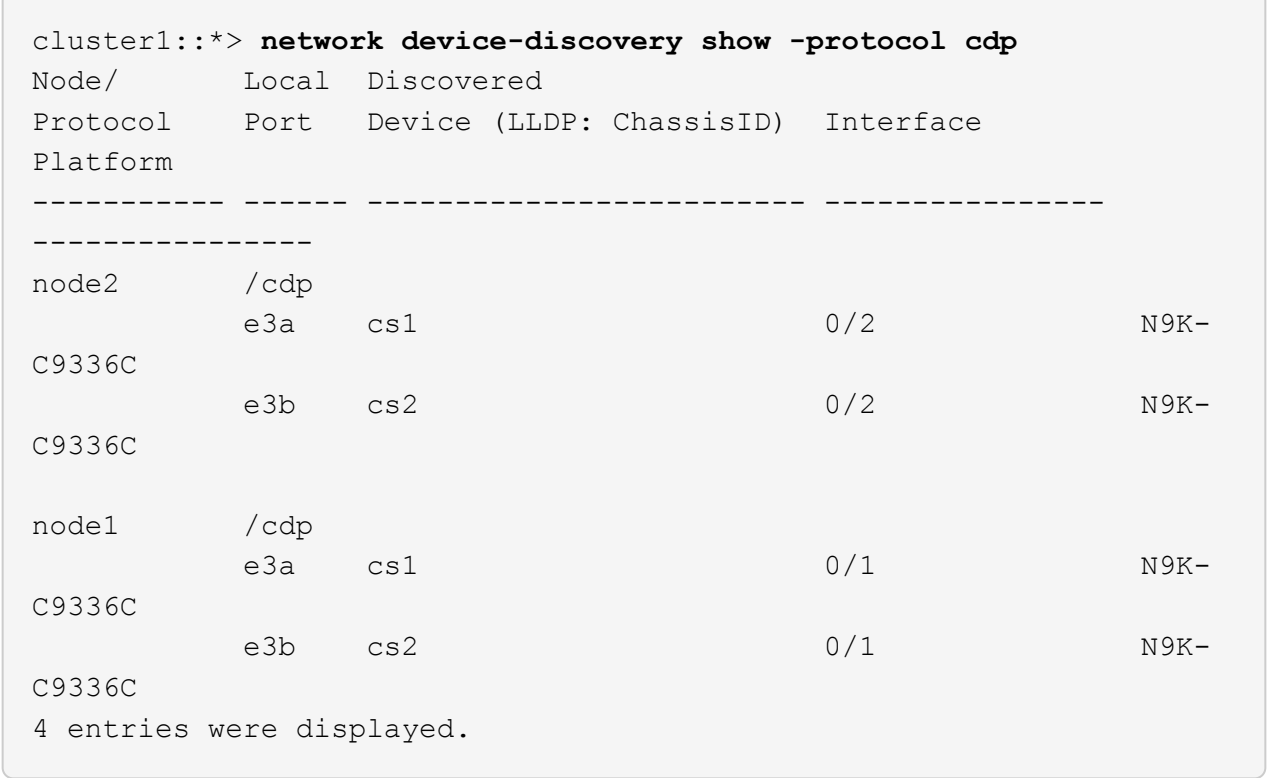

20. [[step21] HAペア1 (およびHAペア2)のストレージ構成が正しいこととエラーがないことを確認します。

system switch ethernet show

```
storage::*> system switch ethernet show
Switch Type Address
Model
------------------------- ---------------------- ---------------
----------
sh1
                         storage-network 172.17.227.5
C9336C
        Serial Number: FOC221206C2
         Is Monitored: true
               Reason: None
      Software Version: Cisco Nexus Operating System (NX-OS) Software,
Version
                       9.3(5)
       Version Source: CDP
sh2
                         storage-network 172.17.227.6
C9336C
        Serial Number: FOC220443LZ
         Is Monitored: true
               Reason: None
     Software Version: Cisco Nexus Operating System (NX-OS) Software,
Version
                       9.3(5)
       Version Source: CDP
2 entries were displayed.
storage::*>
```
21. 設定が無効になっていることを確認します。

network options switchless-cluster show

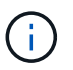

コマンドが完了するまでに数分かかることがあります。3 分間の有効期間が終了することを 通知するアナウンスが表示されるまで待ちます。

次の例では 'false' の出力は ' 構成設定が無効になっていることを示しています

cluster1::\*> **network options switchless-cluster show** Enable Switchless Cluster: false

22. クラスタ内のノードメンバーのステータスを確認します。

「 cluster show 」を参照してください

例を示します

次の例は、クラスタ内のノードの健全性と参加資格に関する情報を表示します。

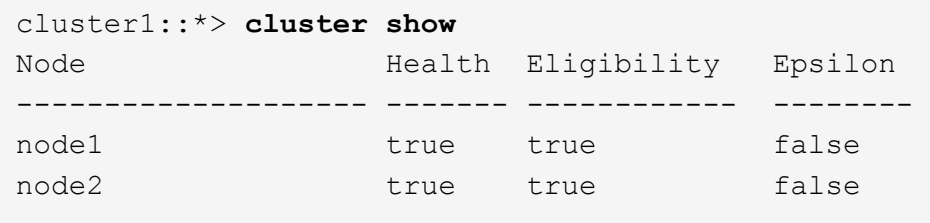

23. クラスタネットワークが完全に接続されていることを確認します。

cluster ping-cluster -node node-name

```
cluster1::*> cluster ping-cluster -node node2
Host is node2
Getting addresses from network interface table...
Cluster node1_clus1 169.254.209.69 node1 e3a
Cluster node1_clus2 169.254.49.125 node1 e3b
Cluster node2_clus1 169.254.47.194 node2 e3a
Cluster node2_clus2 169.254.19.183 node2 e3b
Local = 169.254.47.194 169.254.19.183
Remote = 169.254.209.69 169.254.49.125
Cluster Vserver Id = 4294967293
Ping status:
....
Basic connectivity succeeds on 4 path(s)
Basic connectivity fails on 0 path(s)
................
Detected 9000 byte MTU on 4 path(s):
Local 169.254.47.194 to Remote 169.254.209.69
Local 169.254.47.194 to Remote 169.254.49.125
Local 169.254.19.183 to Remote 169.254.209.69
Local 169.254.19.183 to Remote 169.254.49.125
Larger than PMTU communication succeeds on 4 path(s)
RPC status:
2 paths up, 0 paths down (tcp check)
2 paths up, 0 paths down (udp check)
```
24. 権限レベルをadminに戻します。

「特権管理者」

- 25. 次のコマンドを使用して、スイッチ関連のログファイルを収集するためのイーサネットスイッチヘルスモ ニタログ収集機能を有効にします。
	- 「システムスイッチイーサネットログセットアップ パスワード」
	- 「システムスイッチのイーサネットログの有効化」

例を示します

```
cluster1::*> system switch ethernet log setup-password
Enter the switch name: <return>
The switch name entered is not recognized.
Choose from the following list:
cs1
cs2
cluster1::*> system switch ethernet log setup-password
Enter the switch name: cs1
RSA key fingerprint is
e5:8b:c6:dc:e2:18:18:09:36:63:d9:63:dd:03:d9:cc
Do you want to continue? {y|n}::[n] y
Enter the password: < enter switch password>
Enter the password again: < enter switch password>
cluster1::*> system switch ethernet log setup-password
Enter the switch name: cs2
RSA key fingerprint is
57:49:86:a1:b9:80:6a:61:9a:86:8e:3c:e3:b7:1f:b1
Do you want to continue? {y|n}:: [n] y
Enter the password: < enter switch password>
Enter the password again: < enter switch password>
cluster1::*> system switch ethernet log enable-collection
Do you want to enable cluster log collection for all nodes in the
cluster? {y|n}: [n] y
Enabling cluster switch log collection.
cluster1::*>
```
手順**2**:共有スイッチをセットアップします

この手順の例では、スイッチとノードで次の命名法を使用しています。

• 2 つの共有スイッチの名前は、 *sh1\_AND \_sh2\_* です。

・ノードは、 \_ node1 と \_ node2 \_ です。

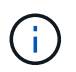

手順 ONTAP では、特に記載がない限り、 ONTAP コマンドと Cisco Nexus 9000 シリーズスイ ッチコマンドの両方を使用する必要があります。

1. HAペア1(およびHAペア2)のストレージ構成が正しいこと、およびエラーがないことを確認します。

system switch ethernet show

```
storage::*> system switch ethernet show
Switch Type Address
Model
------------------------- --------------------- ---------------
-------
sh1
                        storage-network 172.17.227.5
C9336C
        Serial Number: FOC221206C2
        Is Monitored: true
              Reason: None
    Software Version: Cisco Nexus Operating System (NX-OS) Software,
Version
                      9.3(5)
      Version Source: CDP
sh2
                        storage-network 172.17.227.6
C9336C
        Serial Number: FOC220443LZ
         Is Monitored: true
               Reason: None
     Software Version: Cisco Nexus Operating System (NX-OS) Software,
Version
                       9.3(5)
       Version Source: CDP
2 entries were displayed.
storage::*>
```
2. ストレージノードポートが正常で動作していることを確認します。

storage port show -port-type enet

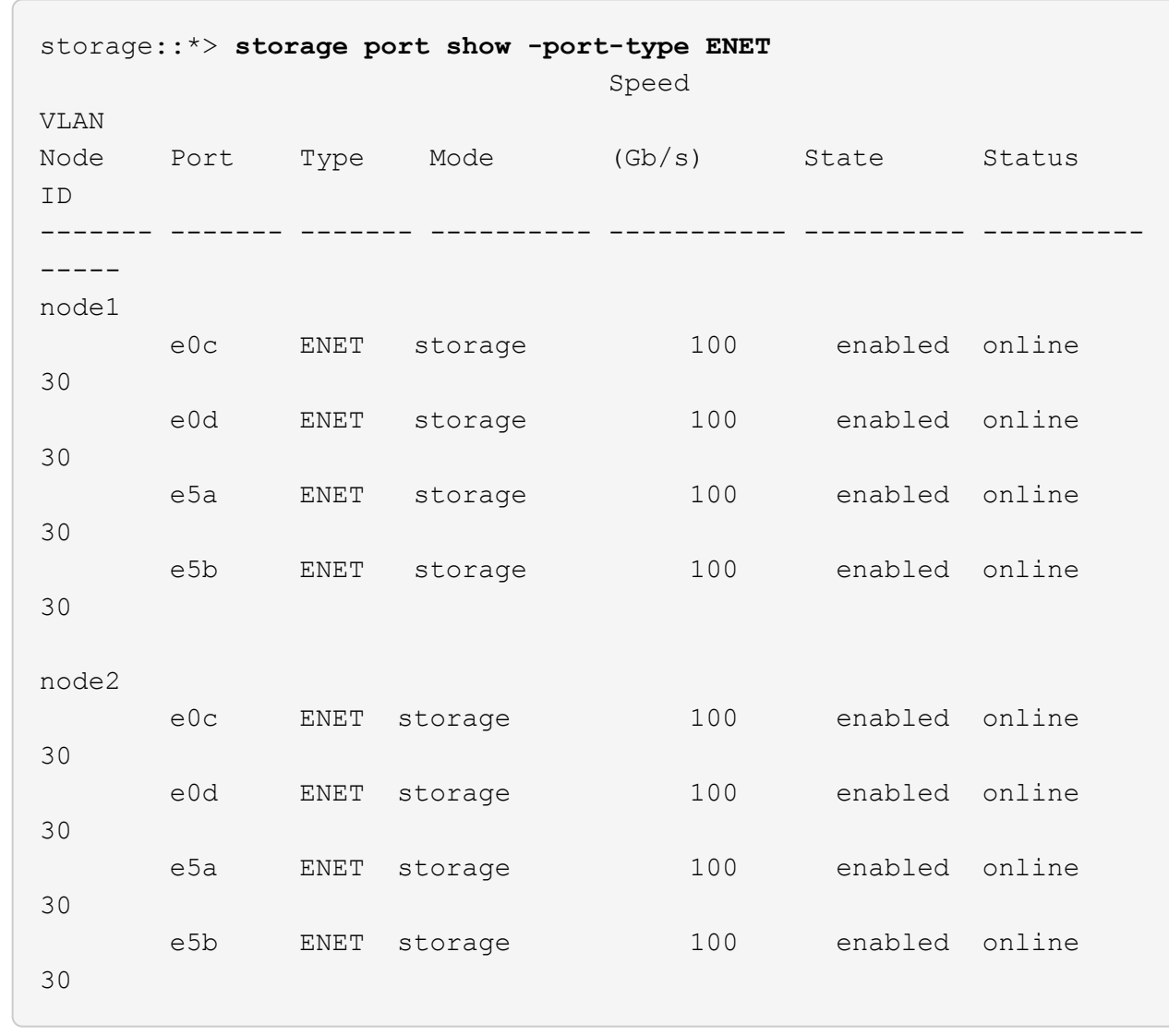

- 3. HA ペア 1 、 NSM224 パス A のポートを sh1 ポート範囲 11-22 に移動します。
- 4. HA ペア 1 の node1 のパス A から sh1 のポート範囲 11-22 にケーブルを接続します。たとえば、 AFF A400 のパス A のストレージポートは e0c です。
- 5. HA ペア 1 、 node2 、パス A から sh1 のポート範囲 11-22 へケーブルを接続します。
- 6. ノードポートが正常で動作していることを確認します。

storage port show -port-type enet

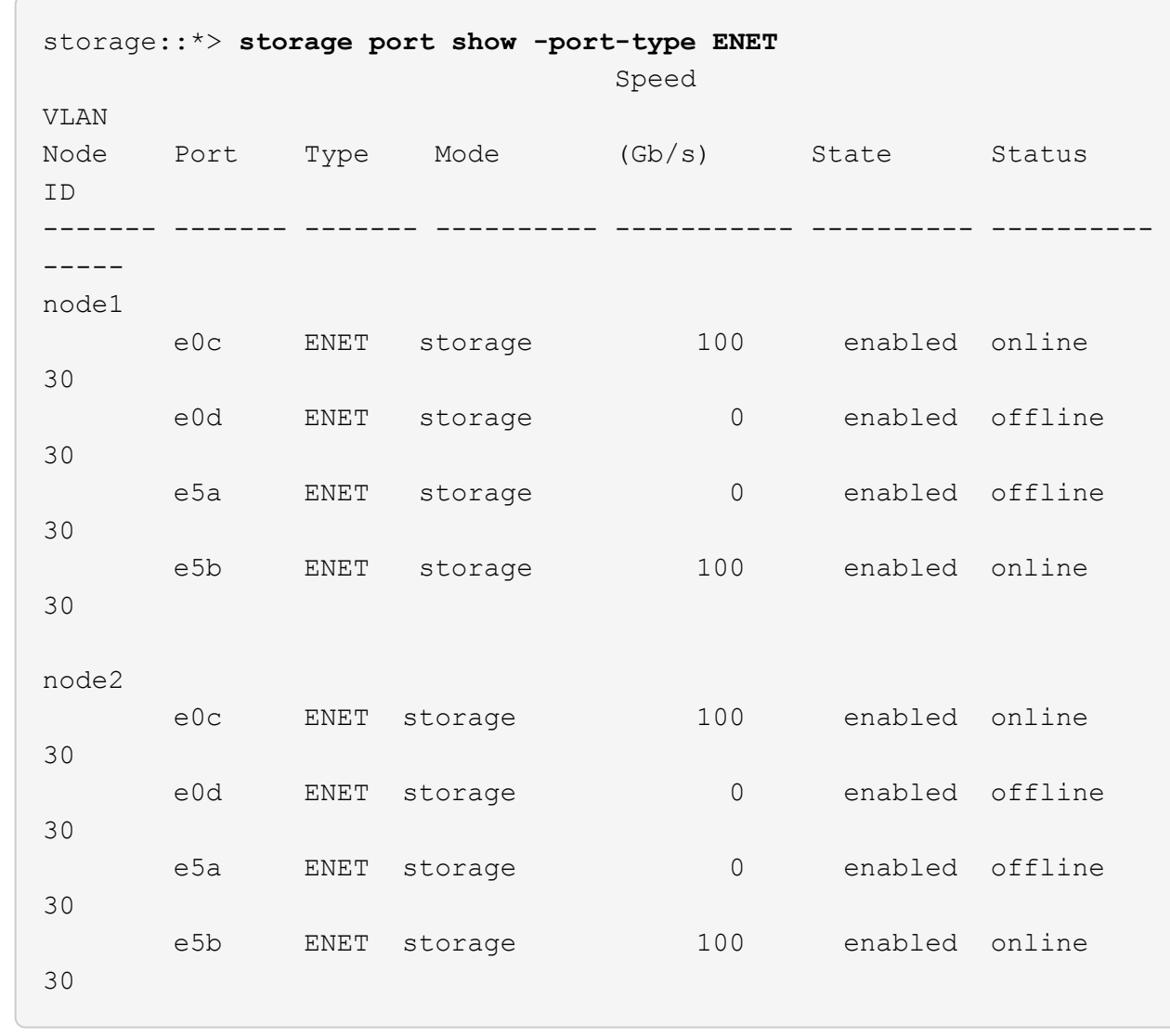

7. クラスタにストレージスイッチやケーブル接続の問題がないことを確認します。

system health alert show -instance

例を示します

storage::\*> **system health alert show -instance** There are no entries matching your query.

- 8. HAペア1のNSM224パスBポートを、sh2ポート範囲11-22に移動します。
- 9. HA ペア 1 、 node1 、パス B から sh2 のポート範囲 11-22 にケーブルを接続します。たとえば、 AFF A400 のパス B ストレージポートは e5b になります。
- 10. HA ペア 1 、 node2 、パス B から sh2 のポート範囲 11-22 にケーブルを接続します。

11. ノードポートが正常で動作していることを確認します。

storage port show -port-type enet

例を示します

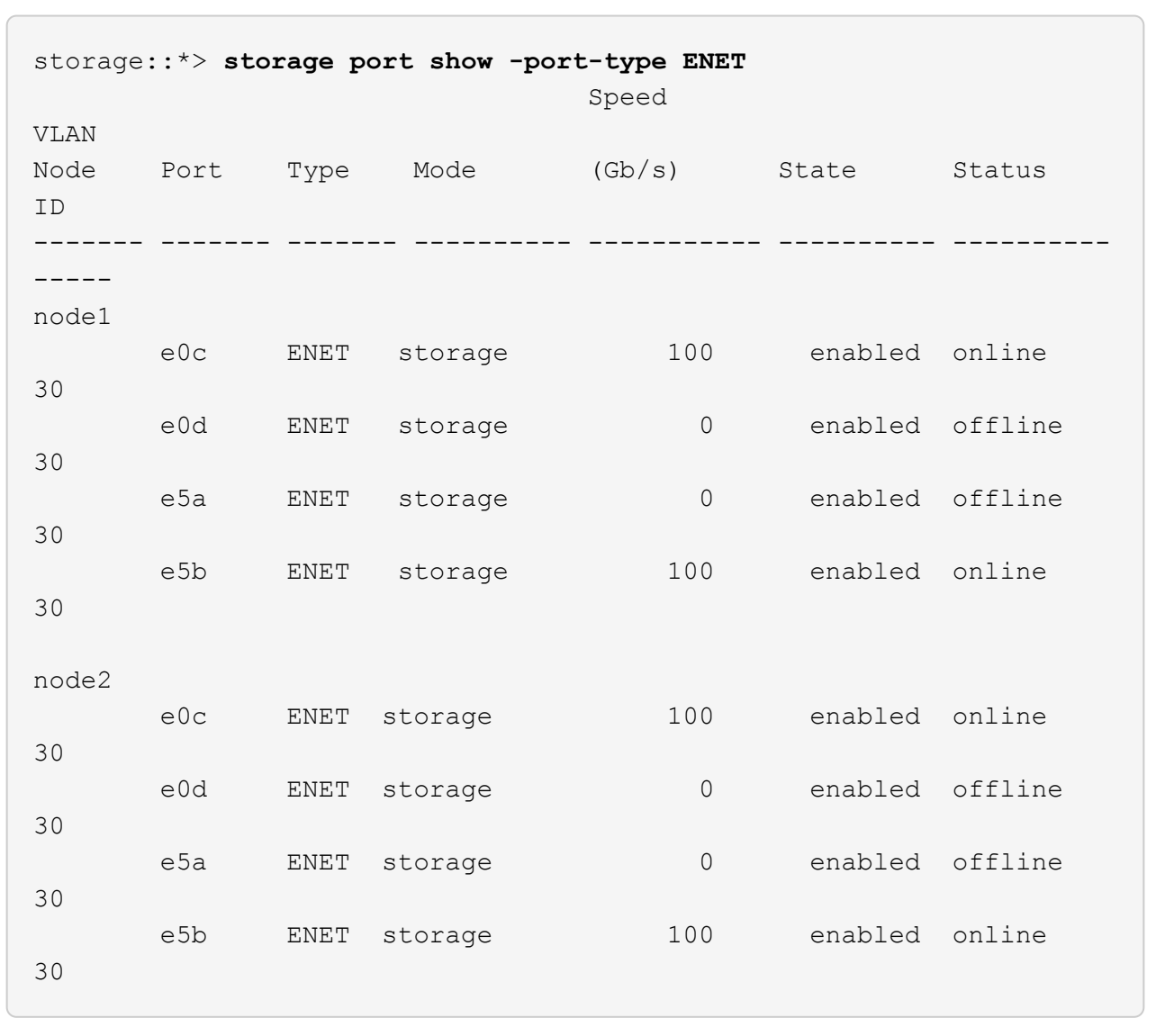

12. HAペア1のストレージ構成が正しいこと、およびエラーがないことを確認します。

system switch ethernet show

```
storage::*> system switch ethernet show
Switch Type Address
Model
------------------------- ---------------------- ----------------
----------
sh1
                          storage-network 172.17.227.5
C9336C
       Serial Number: FOC221206C2
        Is Monitored: true
              Reason: None
    Software Version: Cisco Nexus Operating System (NX-OS) Software,
Version
                      9.3(5)
      Version Source: CDP
sh2
                         storage-network 172.17.227.6
C9336C
       Serial Number: FOC220443LZ
        Is Monitored: true
              Reason: None
    Software Version: Cisco Nexus Operating System (NX-OS) Software,
Version
                      9.3(5)
      Version Source: CDP
2 entries were displayed.
storage::*>
```
13. HAペア1の未使用の(コントローラ)セカンダリストレージポートをストレージからネットワークに再設 定します。複数の NS224 が直接接続されている場合は、ポートを再設定する必要があります。

例を示します

storage port modify –node [node name] –port [port name] –mode network

ストレージポートをブロードキャストドメインに配置するには、次の手順を実行します。

。「 network port broadcast-domain create 」 (必要に応じて新しいドメインを作成)

◦ 「 network port broadcast-domain add-ports 」(既存のドメインにポートを追加する)

14. ケースの自動作成を抑制した場合は、 AutoSupport メッセージを呼び出して作成を再度有効にします。

「 system node AutoSupport invoke -node \* -type all -message MAINT= end 」というメッセージが表示さ れます

## <span id="page-23-0"></span>直接接続型ストレージを使用するスイッチ構成から移行

2つの新しい共有スイッチを追加することで、直接接続ストレージを使用するスイッチ構 成から移行できます。

サポートされるスイッチ

サポートされるスイッチは次のとおりです。

- Nexus 9336C-FX2
- Nexus 3232C

この手順でサポートされている ONTAP および NX-OS のバージョンは、 Cisco Ethernet Switches のページに 記載されています。を参照してください ["Cisco](https://mysupport.netapp.com/site/info/cisco-ethernet-switch) [イーサネットスイッチ](https://mysupport.netapp.com/site/info/cisco-ethernet-switch)["](https://mysupport.netapp.com/site/info/cisco-ethernet-switch)。

接続ポート

スイッチは、次のポートを使用してノードに接続します。

• Nexus 9336C-FX2 :

- 。ポート 1-3 :ブレークアウトモード( 10G × 4 )クラスタ内ポート、内部 e1/1/4 、 e1/2/1~4 、 e1/3~4
- ポート 4-6 :ブレークアウトモード (4x25G) クラスタ内 / HA ポート、内部 e1/4/1-4 、 e1/5/1-4 、 e1/6/1~4
- ポート 7-34 : 40/100GbE Intra-Cluster/HA ポート、 int E1/7-34
- Nexus 3232C :

◦ ポート 1~30 : 10 / 40 / 100GbE

•スイッチは、次のスイッチ間リンク( ISL )ポートを使用します。

◦ ポート int e1/35-36 : Nexus 9336C-FX2

◦ ポート e1/31~32 : Nexus 3232C

。 ["Hardware Universe"](https://hwu.netapp.com) すべてのクラスタスイッチでサポートされているケーブル接続について説明します。

必要なもの

- 次の作業を完了していることを確認します。
	- Nexus 9336C-FX2スイッチの一部のポートが100GbEで動作するように設定しました。
	- ノードからNexus 9336C-FX2スイッチへの100GbEの接続を計画、移行、文書化。
	- ONTAP クラスタからCisco Nexus 9336C-FX2ネットワークスイッチへ、無停止で他のCiscoクラスタ スイッチを移行。
- 既存のスイッチネットワークが適切にセットアップされ、機能している。
- ノンストップオペレーションを実現するため、すべてのポートが稼働状態です。
- Nexus 9336C-FX2スイッチは、適切なバージョンのNX-OSがインストールされ、リファレンス構成ファ イル(RCF)が適用された状態で設定され、動作しています。
- 既存のネットワーク構成には次のものがあります。
	- 両方の古い Cisco スイッチを使用する、完全に機能している冗長なネットアップクラスタ。
	- 古い Cisco スイッチと新しいスイッチの両方への管理接続とコンソールアクセス。
	- クラスタ LIF がすべてホームポートにある状態の \* up \* 状態のクラスタ LIF がすべて表示されていま す。
	- ISL ポートが有効で、他の Cisco スイッチ間および新しいスイッチ間でケーブル接続されている。

例について

この手順の例では、スイッチとノードで次の命名法を使用しています。

- 既存の Cisco Nexus 3232C クラスタスイッチは、 *c1\_AND \_c2* です。
- 新しい Nexus 9336C-FX2 スイッチは、 *sh1\_and \_sh2* です。
- ノードは、 node1 と node2 です。
- クラスタ LIF は、ノード 1 では \_node1\_clus1\_AND \_node1\_clus2\_on 、ノード 2 では node2 clus1 and node2 clus2 on です。
- 最初にスイッチ c2 をスイッチ sh2 に交換し、次にスイッチ c1 をスイッチ sh1 に交換します。

手順

1. このクラスタで AutoSupport が有効になっている場合は、 AutoSupport メッセージを呼び出してケースの 自動作成を抑制します。

system node autosupport invoke -node \* -type all -message MAINT=x h

x は、メンテナンス時間の長さ(時間単位)です。

- 2. 各クラスタポートの管理ステータスと動作ステータスを確認します。
- 3. すべてのクラスタポートが正常な状態であることを確認します。

network port show –role cluster

```
cluster1::*> network port show -role cluster
Node: node1
Ignore
                                          Speed(Mbps) Health
Health
Port IPspace Broadcast Domain Link MTU Admin/Ope Status
Status
------- --------- ---------------- ---- ---- ------------ --------
------
e3a Cluster Cluster up 9000 auto/100000 healthy
false
e3b Cluster Cluster up 9000 auto/100000 healthy
false
Node: node2
Ignore
                                          Speed(Mbps) Health
Health
Port IPspace Broadcast Domain Link MTU Admin/Oper Status
Status
------- --------- ---------------- ---- ---- ----------- ---------
------
e3a Cluster Cluster up 9000 auto/100000 healthy
false
e3b Cluster Cluster up 9000 auto/100000 healthy
false
4 entries were displayed.
cluster1::*>
```
4. すべてのクラスタインターフェイス (LIF) がホームポートにあることを確認します。

「 network interface show -role cluster 」のように表示されます

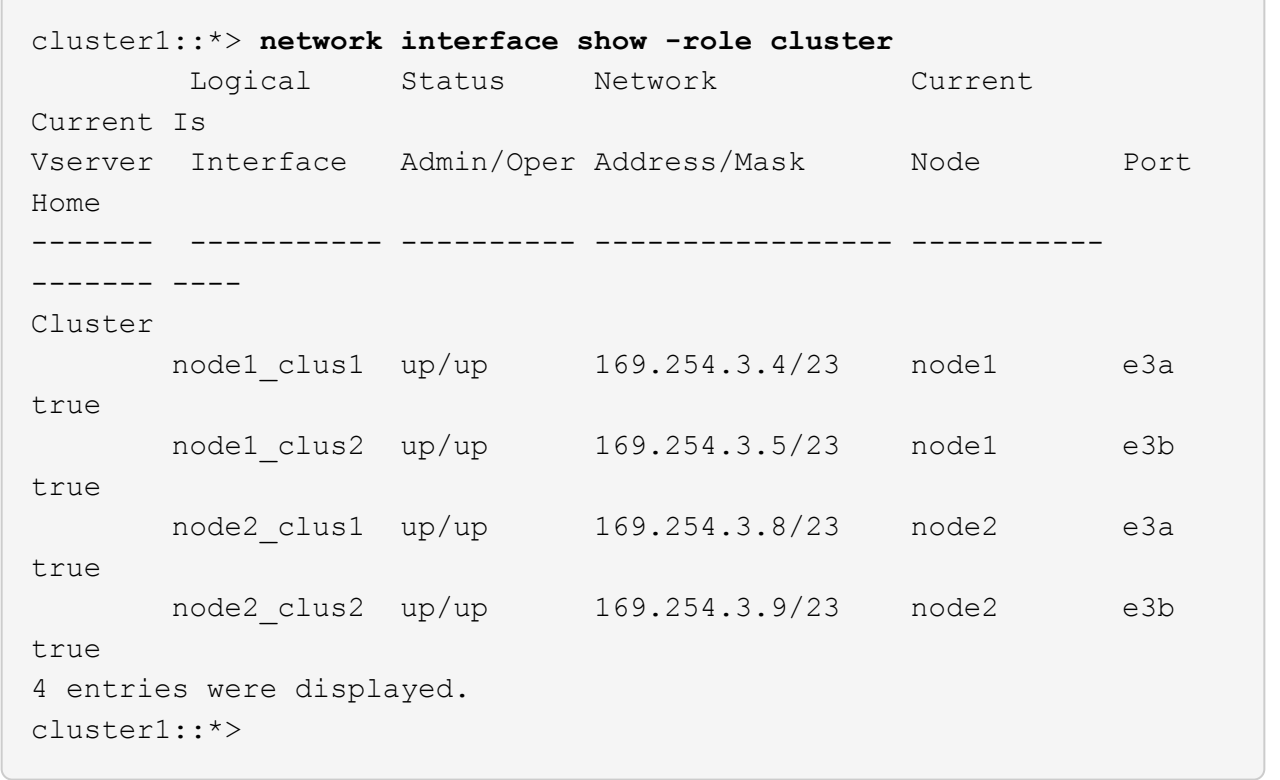

5. [[step5]両方のクラスタスイッチの情報がクラスタに表示されることを確認します。

system cluster-switch show -is-monitoring enabled-operational true を使用します

```
cluster1::*> system cluster-switch show -is-monitoring-enabled
-operational true
Switch Type Address Model
------------------------- ------------------ ---------------- ------
sh1 cluster-network 10.233.205.90 N9K-
C9336C
      Serial Number: FOCXXXXXXGD
       Is Monitored: true
            Reason: None
   Software Version: Cisco Nexus Operating System (NX-OS) Software,
Version
                    9.3(5)
     Version Source: CDP
sh2 cluster-network 10.233.205.91 N9K-
C9336C
      Serial Number: FOCXXXXXXGS
       Is Monitored: true
            Reason: None
   Software Version: Cisco Nexus Operating System (NX-OS) Software,
Version
                    9.3(5)
     Version Source: CDP
cluster1::*>
```
6. [[step6] ] クラスタ LIF での自動リバートを無効にします。

例を示します

cluster1::\*> **network interface modify -vserver Cluster -lif \* -auto -revert false**

7. [[step7] C2スイッチをシャットダウンします。

c2# **configure terminal** Enter configuration commands, one per line. End with CNTL/Z. c2(config)# **interface ethernet <int range>** c2(config)# **shutdown**

8. [[step8]クラスタLIFが、クラスタスイッチsh1でホストされているポートに移行されたことを確認します。

「 network interface show -role cluster 」のように表示されます

これには数秒かかることがあります。

例を示します

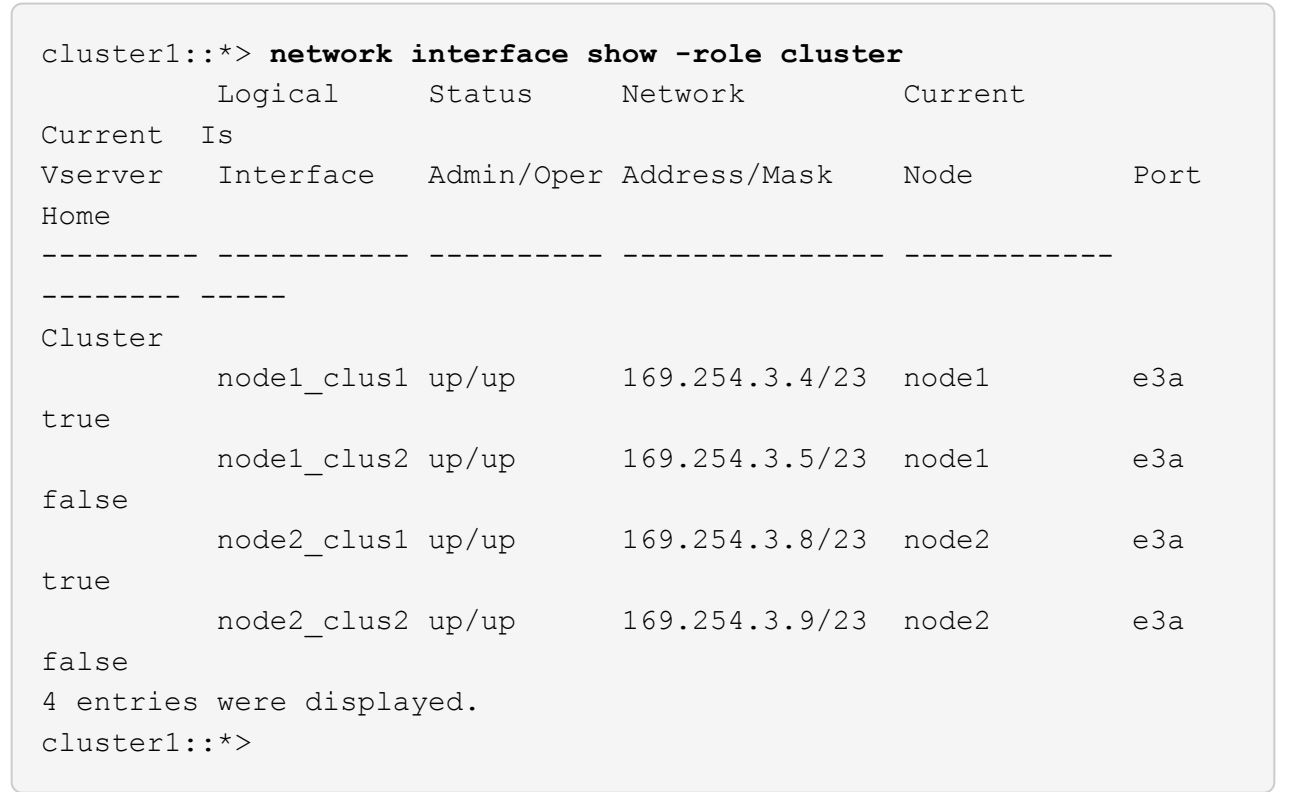

9. [[step9] スイッチ c2 を新しいスイッチ sh2 に交換し、新しいスイッチをケーブル接続し直します。 10. ポートが sh2 でバックアップされていることを確認します。\* 注 \* LIF はスイッチ c1 にあります。 11. c1スイッチをシャットダウンします。

c1# **configure terminal** Enter configuration commands, one per line. End with CNTL/Z. c1(config)# **interface ethernet <int range>** c1(config)# **shutdown**

12. クラスタ LIF が、クラスタスイッチ sh2 でホストされているポートに移行されたことを確認します。こ れには数秒かかることがあります。

例を示します

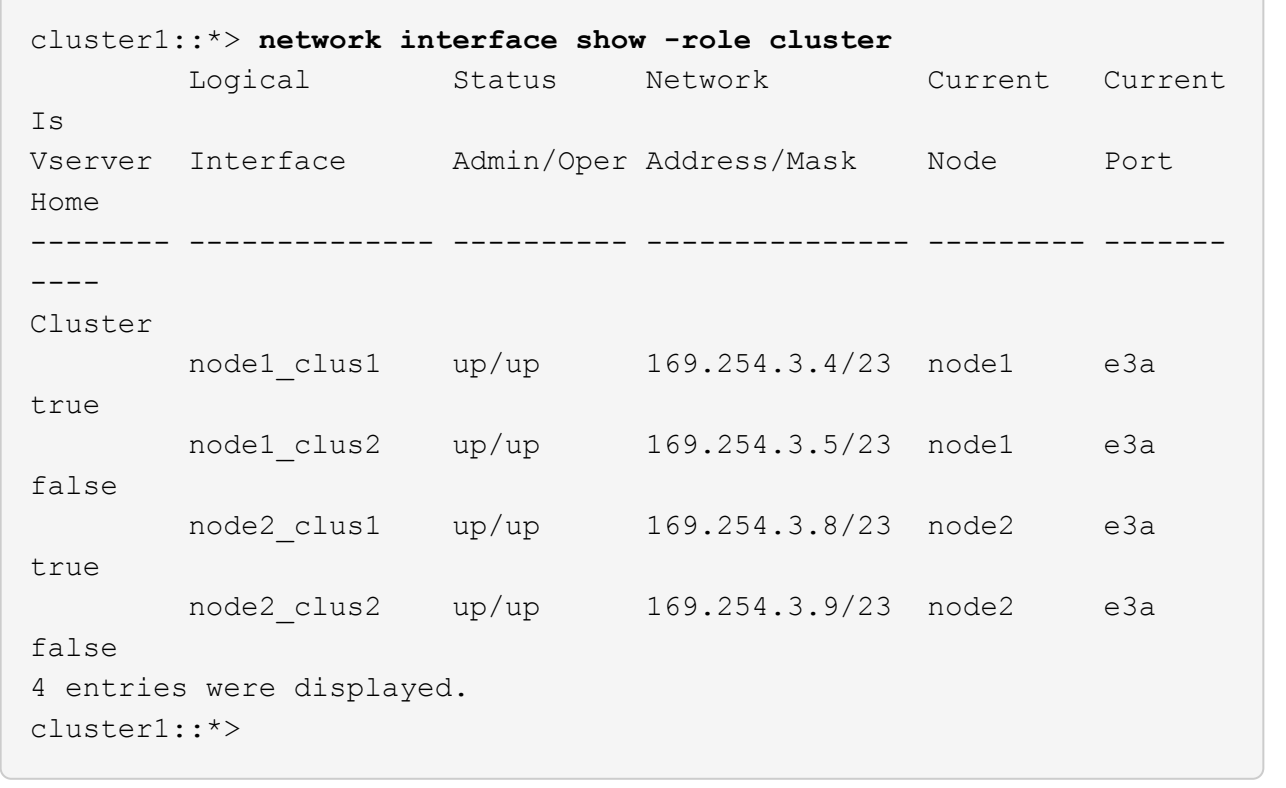

- 13. スイッチ c1 を新しいスイッチ sh1 に交換し、新しいスイッチをケーブル接続し直します。
- 14. ポートが sh1 でバックアップされていることを確認します。\* LIF がスイッチ C2 に接続されたままであ ることに注意してください。
- 15. クラスタ LIF で自動リバートを有効にします。

例を示します

cluster1::\*> **network interface modify -vserver Cluster -lif \* -auto -revert True**

16. クラスタが正常であることを確認します。

「 cluster show 」を参照してください

例を示します

cluster1::\*> **cluster show** Node Health Eligibility Epsilon -------------------- ------- ------------- ------ node1 true true false node2 true true false 2 entries were displayed. cluster1::\*>

<span id="page-30-0"></span>ストレージスイッチを再利用して、スイッチ接続ストレージを 使用するスイッチレス構成から移行する

ストレージスイッチを再利用することで、スイッチ接続ストレージを使用するスイッチ レス構成から移行できます。

HAペア1のストレージスイッチを再利用することで、次の図に示すように共有スイッチになります。

Switch Attached

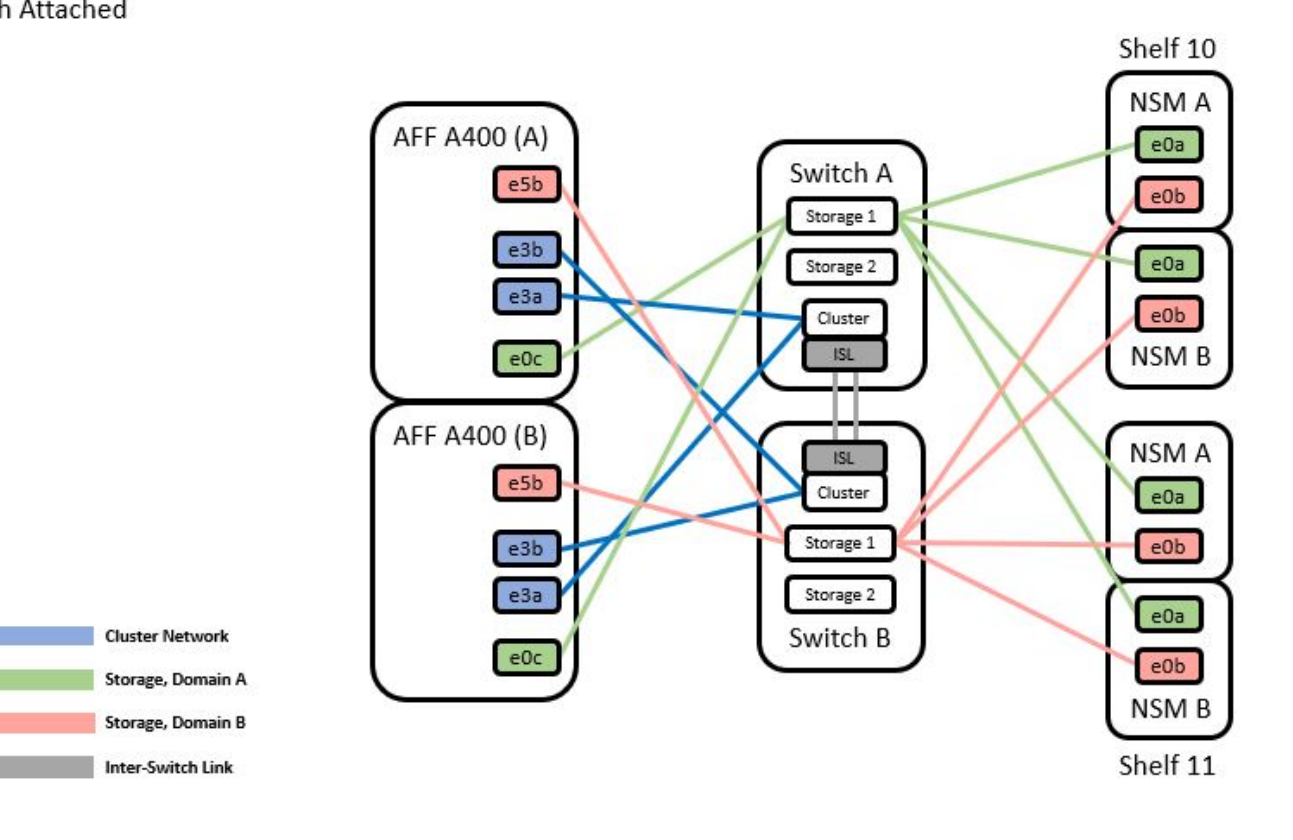

手順

1. HAペア1 (およびHAペア2)のストレージ構成が正しいこと、およびエラーがないことを確認します。

system switch ethernet show

例を示します

```
storage::*> system switch ethernet show
Switch Type Address
Model
------------------------- --------------------- ----------------
----------
sh1
                         storage-network 172.17.227.5
C9336C
     Serial Number: FOC221206C2
      Is Monitored: true
            Reason: none
  Software Version: Cisco Nexus Operating System (NX-OS) Software,
Version
                    9.3(5)
    Version Source: CDP
sh2
                       storage-network 172.17.227.6
C9336C
      Serial Number: FOC220443LZ
      Is Monitored: true
            Reason: None
  Software Version: Cisco Nexus Operating System (NX-OS) Software,
Version
                    9.3(5)
    Version Source: CDP
2 entries were displayed.
storage::*>
```
2. [[step2]ノードポートが正常で動作していることを確認します。

storage port show -port-type enet

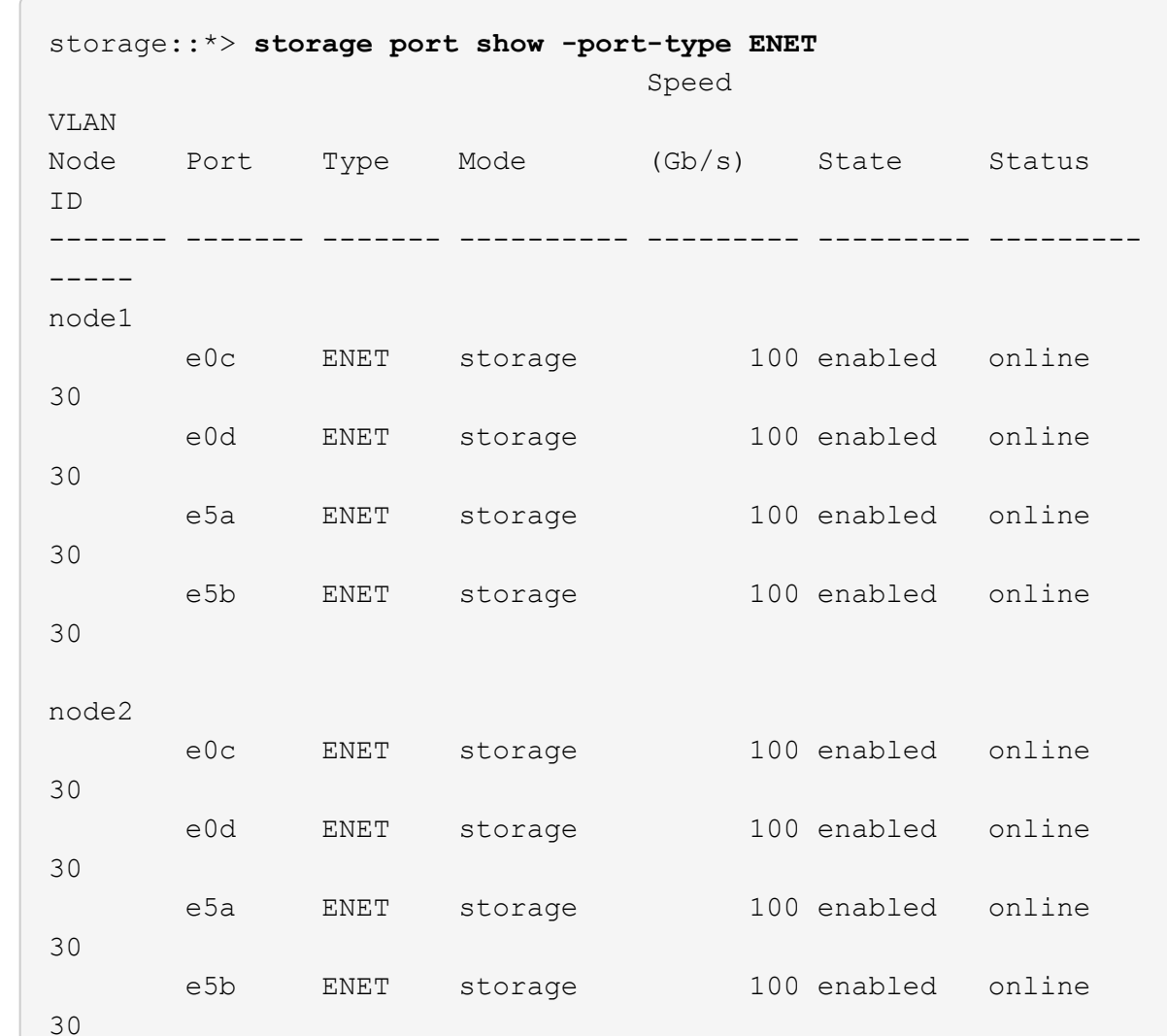

- 3. [[step3] HA ペア 1 の NSM224 パス A ケーブルをストレージスイッチ A から HA ペア 1 の共有 NS224 ス トレージポートに移動します。このストレージスイッチ A のパス A
- 4. HA ペア 1 のノード A から、ストレージスイッチ A 上の HA ペア 1 のノード A の共有ストレージポート へケーブルを接続します
- 5. HA ペア 1 のノード B から、ストレージスイッチ A の HA ペア 1 のノード B の共有ストレージポートへ ケーブルを接続します
- 6. HAペア1のストレージスイッチAに接続されているストレージが正常であることを確認します。

system health alert show -instance

例を示します

```
storage::*> system health alert show -instance
There are no entries matching your query.
```
- 7. [[step7] 共有スイッチ A のストレージ RCF を共有 RCF ファイルに置き換えます。を参照してください ["Cisco Nexus 9336C-FX2](https://docs.netapp.com/ja-jp/ontap-systems-switches/switch-cisco-9336c-fx2-shared/install-nxos-rcf-9336c-shared.html) [共有スイッチに](https://docs.netapp.com/ja-jp/ontap-systems-switches/switch-cisco-9336c-fx2-shared/install-nxos-rcf-9336c-shared.html) [RCF](https://docs.netapp.com/ja-jp/ontap-systems-switches/switch-cisco-9336c-fx2-shared/install-nxos-rcf-9336c-shared.html) [をインストールします](https://docs.netapp.com/ja-jp/ontap-systems-switches/switch-cisco-9336c-fx2-shared/install-nxos-rcf-9336c-shared.html)["](https://docs.netapp.com/ja-jp/ontap-systems-switches/switch-cisco-9336c-fx2-shared/install-nxos-rcf-9336c-shared.html) を参照してください。
- 8. HAペア1に接続されたストレージが正常であること、ストレージスイッチBが正常であることを確認しま す。

system health alert show -instance

例を示します

storage::\*> **system health alert show -instance** There are no entries matching your query.

- 9. [[step9] HA ペア 1 、 NSM224 パス B のケーブルをストレージスイッチ B から HA ペア 1 の共有 NS224 ストレージポートに移動し、ストレージスイッチ B へのパス B を移動します
- 10. HA ペア 1 のノード A のパス B から、 HA ペア 1 の共有ストレージポート、ノード A のパス B にケーブ ルを接続します
- 11. HA ペア 1 、ノード B 、パス B から、ストレージスイッチ B の HA ペア 1 、ノード B 、パス B の共有ス トレージポートにケーブルを接続します
- 12. HAペア1に接続されたストレージが正常であること、ストレージスイッチBが正常であることを確認しま す。

system health alert show -instance

例を示します

storage::\*> **system health alert show -instance**

There are no entries matching your query.

- 13. 共有スイッチ B のストレージ RCF ファイルを共有 RCF ファイルで置き換えます。を参照してくださ い ["Cisco Nexus 9336C-FX2](https://docs.netapp.com/ja-jp/ontap-systems-switches/switch-cisco-9336c-fx2-shared/install-nxos-rcf-9336c-shared.html) [共有スイッチに](https://docs.netapp.com/ja-jp/ontap-systems-switches/switch-cisco-9336c-fx2-shared/install-nxos-rcf-9336c-shared.html) [RCF](https://docs.netapp.com/ja-jp/ontap-systems-switches/switch-cisco-9336c-fx2-shared/install-nxos-rcf-9336c-shared.html) [をインストールします](https://docs.netapp.com/ja-jp/ontap-systems-switches/switch-cisco-9336c-fx2-shared/install-nxos-rcf-9336c-shared.html)["](https://docs.netapp.com/ja-jp/ontap-systems-switches/switch-cisco-9336c-fx2-shared/install-nxos-rcf-9336c-shared.html) を参照してください。
- 14. HAペア1に接続されたストレージが正常であること、ストレージスイッチBが正常であることを確認しま す。

system health alert show -instance

```
storage::*> system health alert show -instance
There are no entries matching your query.
```
15. 共有スイッチ A と共有スイッチ B の間に ISL をインストールします。

例を示します

```
sh1# configure
Enter configuration commands, one per line. End with CNTL/Z.
sh1 (config)# interface e1/35-36
sh1 (config-if-range)# no lldp transmit
sh1 (config-if-range)# no lldp receive
sh1 (config-if-range)# switchport mode trunk
sh1 (config-if-range)# no spanning-tree bpduguard enable
sh1 (config-if-range)# channel-group 101 mode active
sh1 (config-if-range)# exit
sh1 (config)# interface port-channel 101
sh1 (config-if)# switchport mode trunk
sh1 (config-if)# spanning-tree port type network
sh1 (config-if)# exit
sh1 (config)# exit
```
- 16. スイッチレスクラスタからスイッチ使用のクラスタへの HA ペア 1 の変換。共有 RCF で定義されてい るクラスタポートの割り当てを使用します。を参照してください ["NX-OS](https://docs.netapp.com/ja-jp/ontap-systems-switches/switch-cisco-9336c-fx2-shared/prepare-nxos-rcf-9336c-shared.html) [ソフトウェアおよび](https://docs.netapp.com/ja-jp/ontap-systems-switches/switch-cisco-9336c-fx2-shared/prepare-nxos-rcf-9336c-shared.html) [RCF](https://docs.netapp.com/ja-jp/ontap-systems-switches/switch-cisco-9336c-fx2-shared/prepare-nxos-rcf-9336c-shared.html) [のイ](https://docs.netapp.com/ja-jp/ontap-systems-switches/switch-cisco-9336c-fx2-shared/prepare-nxos-rcf-9336c-shared.html) [ンストール](https://docs.netapp.com/ja-jp/ontap-systems-switches/switch-cisco-9336c-fx2-shared/prepare-nxos-rcf-9336c-shared.html)["](https://docs.netapp.com/ja-jp/ontap-systems-switches/switch-cisco-9336c-fx2-shared/prepare-nxos-rcf-9336c-shared.html)を参照してください。
- 17. スイッチネットワーク構成が有効であることを確認します。

「 network port show 」のように表示されます

<span id="page-34-0"></span>スイッチ接続型ストレージを使用するスイッチクラスタからの 移行

ストレージスイッチを再利用することで、スイッチが接続されたストレージを使用する スイッチクラスタから移行できます。

HAペア1のストレージスイッチを再利用することで、次の図に示すように共有スイッチになります。

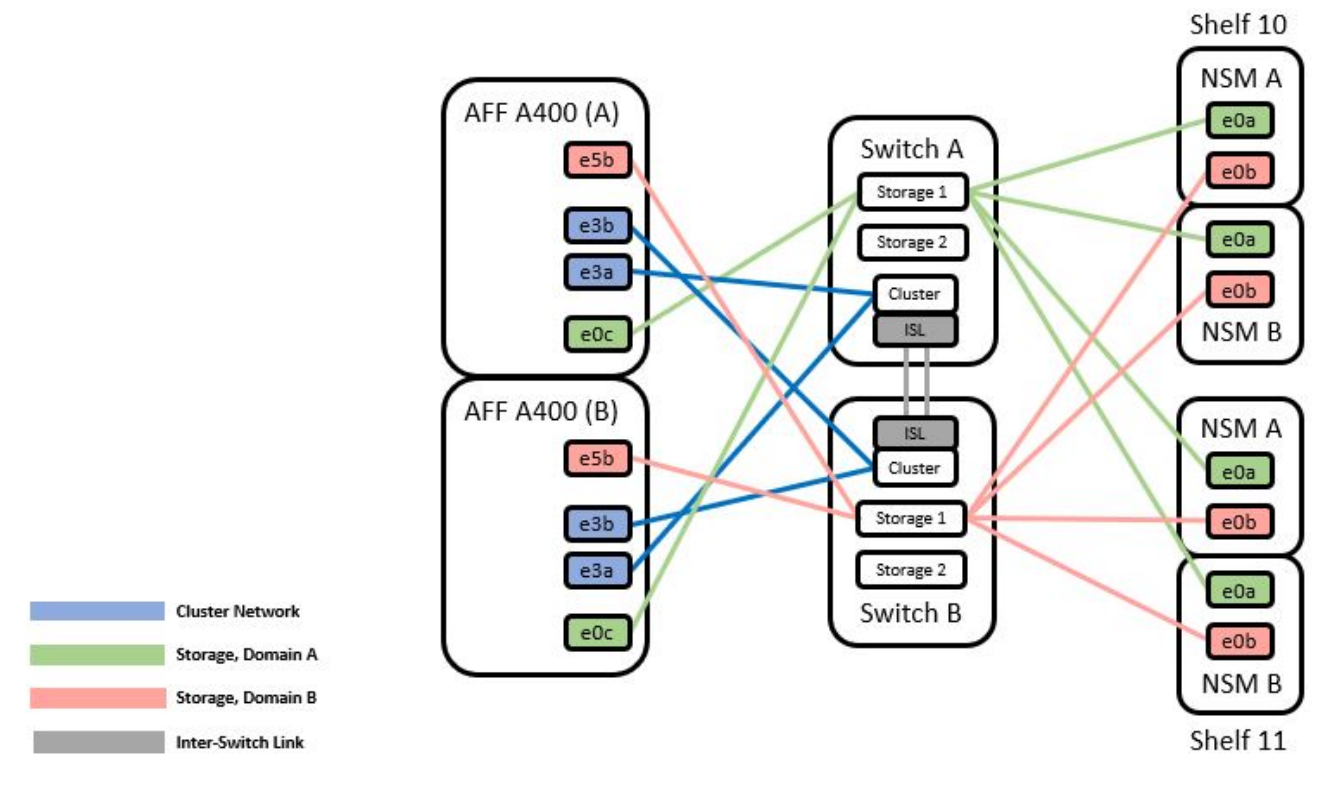

#### 手順

1. HAペア1 (およびHAペア2)のストレージ構成が正しいこと、およびエラーがないことを確認します。

system switch ethernet show

```
storage::*> system switch ethernet show
Switch Type Address Model
------------------------- ------------------ ----------------
----------
sh1
                           storage-network 172.17.227.5 C9336C
      Serial Number: FOC221206C2
       Is Monitored: true
             Reason: None
   Software Version: Cisco Nexus Operating System (NX-OS) Software,
Version
                     9.3(5)
        Version Source: CDP
sh2
                           storage-network 172.17.227.6 C9336C
      Serial Number: FOC220443LZ
       Is Monitored: true
             Reason: None
   Software Version: Cisco Nexus Operating System (NX-OS) Software,
Version
                     9.3(5)
     Version Source: CDP
2 entries were displayed.
storage::*>
```
- 2. [step2] HA ペア 1 、 NSM224 パス A ケーブルをストレージスイッチ A から HA ペア 1 の NSM224 スト レージポート、ストレージスイッチ A のパス A に移動します
- 3. HA ペア 1 のノード A から、 HA ペア 1 の場合は NSM224 ストレージポート、ストレージスイッチ A に ケーブルを接続します
- 4. HA ペア 1 のノード B から、ストレージスイッチ A の HA ペア 1 のノード B の NSM224 ストレージポー トにケーブルを接続します
- 5. HAペア1のストレージスイッチAに接続されているストレージが正常であることを確認します。

storage port show -port-type enet

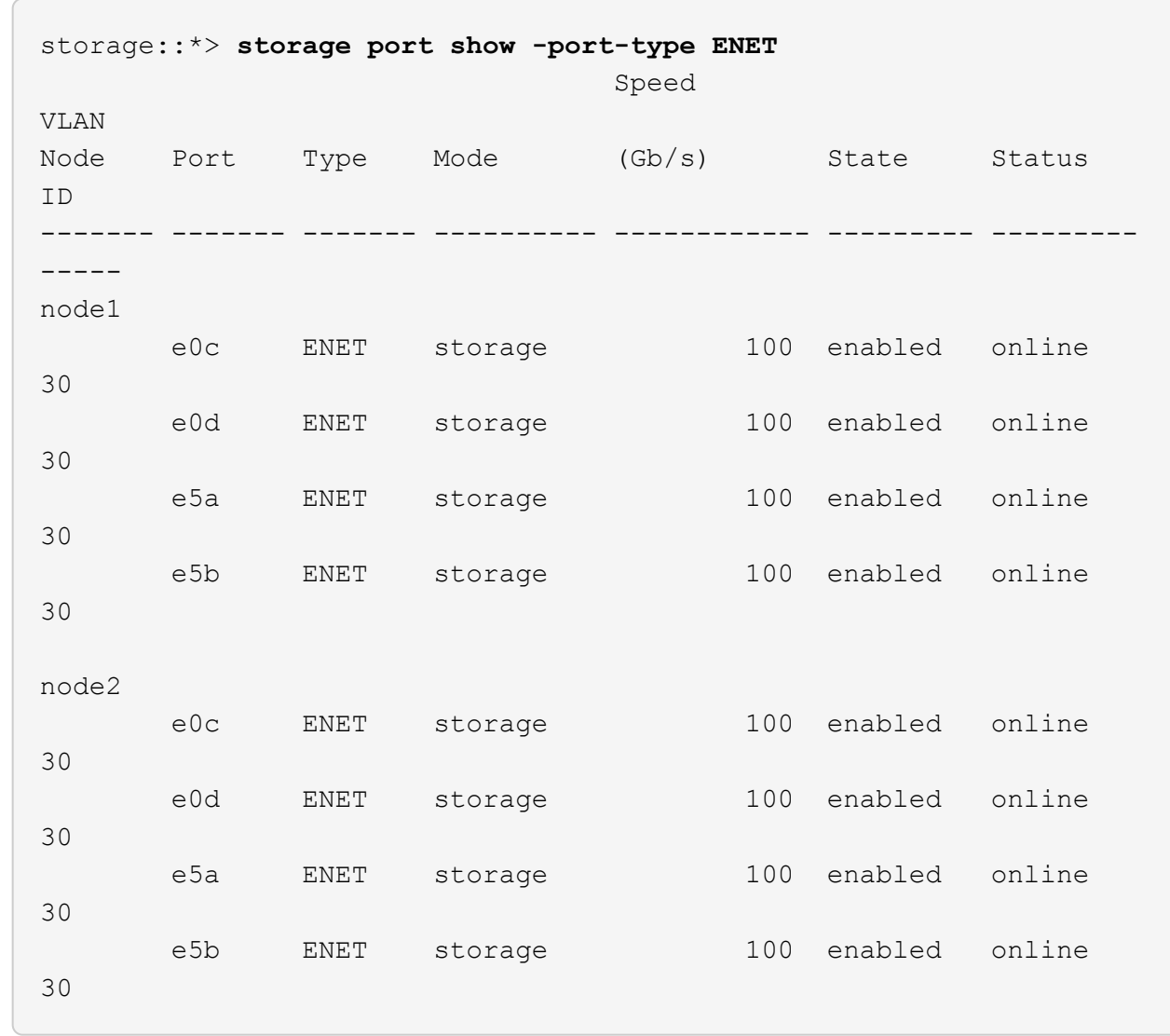

- 6. [[step6] 共有スイッチ A のストレージ RCF を共有 RCF ファイルに置き換えます。を参照してください ["Cisco Nexus 9336C-FX2](https://docs.netapp.com/ja-jp/ontap-systems-switches/switch-cisco-9336c-fx2-shared/install-nxos-rcf-9336c-shared.html) [共有スイッチに](https://docs.netapp.com/ja-jp/ontap-systems-switches/switch-cisco-9336c-fx2-shared/install-nxos-rcf-9336c-shared.html) [RCF](https://docs.netapp.com/ja-jp/ontap-systems-switches/switch-cisco-9336c-fx2-shared/install-nxos-rcf-9336c-shared.html) [をインストールします](https://docs.netapp.com/ja-jp/ontap-systems-switches/switch-cisco-9336c-fx2-shared/install-nxos-rcf-9336c-shared.html)["](https://docs.netapp.com/ja-jp/ontap-systems-switches/switch-cisco-9336c-fx2-shared/install-nxos-rcf-9336c-shared.html) を参照してください。
- 7. HAペア1のストレージスイッチAに接続されているストレージが正常であることを確認します。

system health alert show -instance

例を示します

storage::\*> **system health alert show -instance** There are no entries matching your query.

8. [[step8] HA ペア 1 、 NSM224 パス B のケーブルをストレージスイッチ B から HA ペア 1 の共有 NS224 ストレージポートに移動し、パス B をストレージスイッチ B に移動します

- 9. HA ペア 1 のノード A のパス B から、 HA ペア 1 の共有ストレージポート、ノード A のパス B にケーブ ルを接続します
- 10. HA ペア 1 、ノード B 、パス B から、ストレージスイッチ B の HA ペア 1 、ノード B 、パス B の共有ス トレージポートにケーブルを接続します
- 11. HAペア1に接続されたストレージが正常であること、ストレージスイッチBが正常であることを確認しま す。

system health alert show -instance

例を示します

storage::\*> **system health alert show -instance** There are no entries matching your query.

- 12. 共有スイッチ B のストレージ RCF ファイルを共有 RCF ファイルで置き換えます。を参照してくださ い ["Cisco Nexus 9336C-FX2](https://docs.netapp.com/ja-jp/ontap-systems-switches/switch-cisco-9336c-fx2-shared/install-nxos-rcf-9336c-shared.html) [共有スイッチに](https://docs.netapp.com/ja-jp/ontap-systems-switches/switch-cisco-9336c-fx2-shared/install-nxos-rcf-9336c-shared.html) [RCF](https://docs.netapp.com/ja-jp/ontap-systems-switches/switch-cisco-9336c-fx2-shared/install-nxos-rcf-9336c-shared.html) [をインストールします](https://docs.netapp.com/ja-jp/ontap-systems-switches/switch-cisco-9336c-fx2-shared/install-nxos-rcf-9336c-shared.html)["](https://docs.netapp.com/ja-jp/ontap-systems-switches/switch-cisco-9336c-fx2-shared/install-nxos-rcf-9336c-shared.html) を参照してください。
- 13. HAペア1に接続されたストレージが正常であること、ストレージスイッチBが正常であることを確認しま す。

system health alert show -instance

例を示します

storage::\*> **system health alert show -instance** There are no entries matching your query.

14. HAペア1のストレージ構成が正しいことを確認し、エラーがないことを確認します。

system switch ethernet show

```
storage::*> system switch ethernet show
Switch Type Address
Model
------------------------- -------------------- ----------------
----------
sh1
                          storage-network 172.17.227.5
C9336C
     Serial Number: FOC221206C2
      Is Monitored: true
            Reason: None
  Software Version: Cisco Nexus Operating System (NX-OS) Software,
Version
                    9.3(5)
    Version Source: CDP
sh2
                         storage-network 172.17.227.6
C9336C
     Serial Number: FOC220443LZ
      Is Monitored: true
            Reason: None
  Software Version: Cisco Nexus Operating System (NX-OS) Software,
Version
                    9.3(5)
    Version Source: CDP
2 entries were displayed.
storage::*>
```
15. 共有スイッチ A と共有スイッチ B の間に ISL をインストールします。

```
sh1# configure
Enter configuration commands, one per line. End with CNTL/Z.
sh1 (config)# interface e1/35-36*
sh1 (config-if-range)# no lldp transmit
sh1 (config-if-range)# no lldp receive
sh1 (config-if-range)# switchport mode trunk
sh1 (config-if-range)# no spanning-tree bpduguard enable
sh1 (config-if-range)# channel-group 101 mode active
sh1 (config-if-range)# exit
sh1 (config)# interface port-channel 101
sh1 (config-if)# switchport mode trunk
sh1 (config-if)# spanning-tree port type network
sh1 (config-if)# exit
sh1 (config)# exit
```
- 16. [step16] スイッチ交換用の手順と共有の RCF を使用して、既存のクラスタスイッチから共有スイッチに クラスタネットワークを移行します。新しい共有スイッチ A は「 cs1 」です。新しい共有スイッチ B は「 cs2 」です。を参照してください ["Cisco Nexus 9336C-FX2](https://docs.netapp.com/ja-jp/ontap-systems-switches/switch-cisco-9336c-fx2-shared/replace-9336c-fx2-shared.html) [共有スイッチを](https://docs.netapp.com/ja-jp/ontap-systems-switches/switch-cisco-9336c-fx2-shared/replace-9336c-fx2-shared.html)[交換](https://docs.netapp.com/ja-jp/ontap-systems-switches/switch-cisco-9336c-fx2-shared/replace-9336c-fx2-shared.html)[します](https://docs.netapp.com/ja-jp/ontap-systems-switches/switch-cisco-9336c-fx2-shared/replace-9336c-fx2-shared.html)["](https://docs.netapp.com/ja-jp/ontap-systems-switches/switch-cisco-9336c-fx2-shared/replace-9336c-fx2-shared.html) および ["Cisco Nexus 9336C-FX2](https://docs.netapp.com/ja-jp/ontap-systems-switches/switch-cisco-9336c-fx2-shared/install-nxos-rcf-9336c-shared.html) [共有スイッチに](https://docs.netapp.com/ja-jp/ontap-systems-switches/switch-cisco-9336c-fx2-shared/install-nxos-rcf-9336c-shared.html) [RCF](https://docs.netapp.com/ja-jp/ontap-systems-switches/switch-cisco-9336c-fx2-shared/install-nxos-rcf-9336c-shared.html) [をインストールします](https://docs.netapp.com/ja-jp/ontap-systems-switches/switch-cisco-9336c-fx2-shared/install-nxos-rcf-9336c-shared.html)["](https://docs.netapp.com/ja-jp/ontap-systems-switches/switch-cisco-9336c-fx2-shared/install-nxos-rcf-9336c-shared.html) を参照してください。
- 17. スイッチネットワーク設定が有効であることを確認します。

「 network port show 」のように表示されます

- 18. 使用されていないクラスタスイッチを削除します。
- 19. 未使用のストレージスイッチを取り外します。

Copyright © 2024 NetApp, Inc. All Rights Reserved. Printed in the U.S.このドキュメントは著作権によって保 護されています。著作権所有者の書面による事前承諾がある場合を除き、画像媒体、電子媒体、および写真複 写、記録媒体、テープ媒体、電子検索システムへの組み込みを含む機械媒体など、いかなる形式および方法に よる複製も禁止します。

ネットアップの著作物から派生したソフトウェアは、次に示す使用許諾条項および免責条項の対象となりま す。

このソフトウェアは、ネットアップによって「現状のまま」提供されています。ネットアップは明示的な保 証、または商品性および特定目的に対する適合性の暗示的保証を含み、かつこれに限定されないいかなる暗示 的な保証も行いません。ネットアップは、代替品または代替サービスの調達、使用不能、データ損失、利益損 失、業務中断を含み、かつこれに限定されない、このソフトウェアの使用により生じたすべての直接的損害、 間接的損害、偶発的損害、特別損害、懲罰的損害、必然的損害の発生に対して、損失の発生の可能性が通知さ れていたとしても、その発生理由、根拠とする責任論、契約の有無、厳格責任、不法行為(過失またはそうで ない場合を含む)にかかわらず、一切の責任を負いません。

ネットアップは、ここに記載されているすべての製品に対する変更を随時、予告なく行う権利を保有します。 ネットアップによる明示的な書面による合意がある場合を除き、ここに記載されている製品の使用により生じ る責任および義務に対して、ネットアップは責任を負いません。この製品の使用または購入は、ネットアップ の特許権、商標権、または他の知的所有権に基づくライセンスの供与とはみなされません。

このマニュアルに記載されている製品は、1つ以上の米国特許、その他の国の特許、および出願中の特許によ って保護されている場合があります。

権利の制限について:政府による使用、複製、開示は、DFARS 252.227-7013(2014年2月)およびFAR 5252.227-19(2007年12月)のRights in Technical Data -Noncommercial Items(技術データ - 非商用品目に関 する諸権利)条項の(b)(3)項、に規定された制限が適用されます。

本書に含まれるデータは商用製品および / または商用サービス(FAR 2.101の定義に基づく)に関係し、デー タの所有権はNetApp, Inc.にあります。本契約に基づき提供されるすべてのネットアップの技術データおよび コンピュータ ソフトウェアは、商用目的であり、私費のみで開発されたものです。米国政府は本データに対 し、非独占的かつ移転およびサブライセンス不可で、全世界を対象とする取り消し不能の制限付き使用権を有 し、本データの提供の根拠となった米国政府契約に関連し、当該契約の裏付けとする場合にのみ本データを使 用できます。前述の場合を除き、NetApp, Inc.の書面による許可を事前に得ることなく、本データを使用、開 示、転載、改変するほか、上演または展示することはできません。国防総省にかかる米国政府のデータ使用権 については、DFARS 252.227-7015(b)項(2014年2月)で定められた権利のみが認められます。

#### 商標に関する情報

NetApp、NetAppのロゴ、<http://www.netapp.com/TM>に記載されているマークは、NetApp, Inc.の商標です。そ の他の会社名と製品名は、それを所有する各社の商標である場合があります。